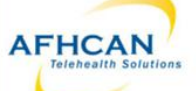

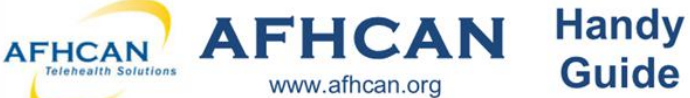

# AFHCANmobi|e - Android with Export to EHR

## Getting Started

Download the AFHCANmobile Android app from the Google Play Store. Once the app is installed, tap the icon to open it. Note: Users will also need an AFHCANweb account and local network Wi-Fi access\*\*

### **Login Screen**

The first time you login, you will<br>be required to:

- $\Rightarrow$  enter your network address Note: Contact you IT department for the address.
- $\Rightarrow$  enter your username and password
- $\Rightarrow$  Note: Your username and password is the same as the AFHCANweb/cart software.

If you do not yet have a complex password, you will be directed to AFHCANweb to create one.

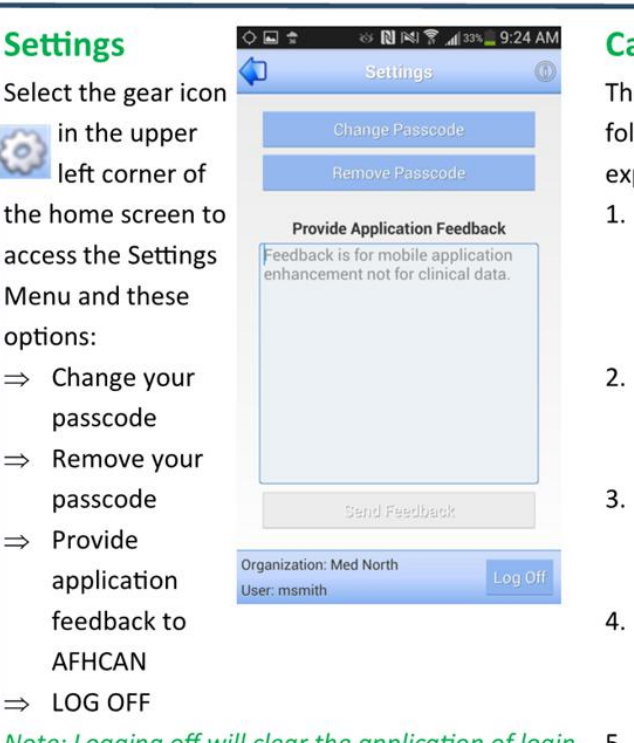

Note: Logging off will clear the application of login 5. Re<u>fresh</u>: T**ap the refresh symbol to update all case** the reflexion of the reflexion of the reflexion of the reflexion of the reflexion of the reflexion of the refl data and will require a login with your full username and password the next time you activate AFHCANmobile.

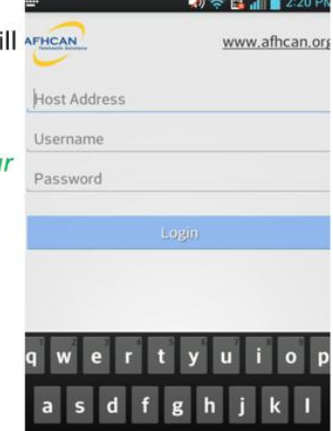

 $\mathbf{b}$  $n$  m

LG QuickMe

2123

#### Passcode Creation

After you have successfully logged in, you will be asked if you would like to create a passcode. This four digit code can be used to login for future sessions on this device.

**Set Passcode** 

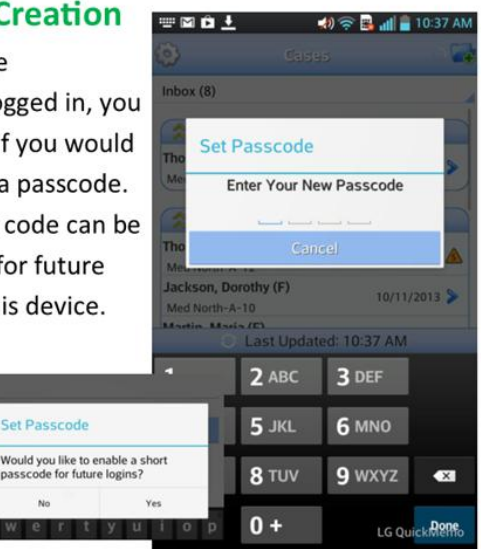

Cases The Cases Screen is separated into folders. Tap the double arrow to expand or contract any of these folders.

- / → in your groups or folders. Note: Use down arrow to select and  $\frac{\text{I}}{\text{Jack}^{(\text{A})} \text{Ackson, Dorothy (F)}}$   $\frac{10/11/2013 \Delta}{10/11/2013 \Delta}$  $view\ specific\ folders.$
- \_ . to you; and are not accessible by  $\frac{\text{matrix, susan (F)}}{\text{Method (F)}}$ other users.
- 3. On Hold: Lists cases that are in progress; and are not accessible by  $\frac{C_{\text{Gark, 3}}}{\text{Med No}}$ other users.
- 国自土  $\ket{0}$   $\approx$   $\boxed{3}$  and  $\boxed{10.38 \text{ AM}}$ Cases ತಿ  $Inbox(8)$  $^{10/11/2013}$  $10/11/2013$ <br> $+10/11/2013$ <br> $+10/11/2013$ <br> $+10/11/2013$ **Thompson, David (M)**  $lnbox$ : Contains a total of all cases  $\sqrt{\frac{med \text{ North-A-S}}{med \text{ North-A-S}}}$ Med North-A-5  $\approx$  On Hold (5) Thomas, Lisa (F)<br>Med North-A-12 Jackson, Dorothy (F)<br>Med North-A-10 Martin, Maria (F) Martin, Maria (F) Martin. Maria (F)  $\frac{\text{Matrix of } P}{\text{Mod } \text{Not 2-4-9}}$  9/11/2013 Harris, Susan (F)<br>Med North-A-6 White, Margaret (F) Med North-A-2 S Neurology (2)  $10/11/2013$ Last Updated: 10:37 AM
- 4. Groups: Groups that you belong to will appear as individual folders. Nate: Cases sent to groups must be taken before any other action can be completed.
	-

\*\* You may be able to access AFHCAN mobile using your devices mobile data. Contact your I.T. Department for more information

۰,

#### **Handy** AFHCAN AFHCAN **AFHCANmobile - Android with Guide Export to EHR** www.afhcan.org **Case Actions Create Case & Search QX 中国国土学皇 2 元 1 5:33 PM WEB**  $\Rightarrow$   $\Rightarrow$   $\Rightarrow$   $\Rightarrow$   $\Rightarrow$   $\Rightarrow$  10:41 AM ∕⊓ 1. Back Arrow: To return to the **Parlent Search** 1. When creating a case,  $\Box$ previous screen. Note: This option Patient Search Term press on the folder sign Thomas, Lisa (F) Real Patients C Test Patients exists on various screens.  $\blacktriangleright$ OB 8/8/1968 in the upper right Search terms include first name, last Mary Smith PA  $for S$ 2. Send: Select the organization, then name, SSN (xxx-xx-xxxx), Medical Record corner of the home screen. Mary Smith PA Owner > Numbers, or DOB (mm/dd/yyyy) the user group 2.Real/Test Patient: Select View Activity 3. Hold: Cases on hold can't be either Real or Test. modified by other users. 3. Search: Starts 4. Archive: Place your case in a automatically after three or reference only format.  $q$  w  $|u|$ more characters are 5. Patient Information: Tap patient entered. Note: New patients name for details. cannot be created from  $\mathbf b$  $\mathbf n$ ♦  $\mathbf{v}$  $m$ 6. Case Creator: Who created case. Tap AFHCANmobile. for details. LG QuickMeQ ?123 4. A list of patients matching 7. Case Owner: Tap arrow to for details. the search criteria will 図自土  $\blacktriangleright$   $\blacktriangleright$   $\blacktriangleright$   $\blacktriangleright$   $\blacksquare$  10:42 AM 8. Add to case will bring up the following options:  $\Box$ Thomas, Lisa appear. Select the desired A. Add Comment: Add a free text comment. Note: You may use patient. the phone's dictation feature for this. 5. Review Patient Pattent Informa B. Add Photo: You will be prompted to: **First Name** Lisa Middle Initial  $\Rightarrow$  Take a Picture using the mobile device's camera. Note: The Demographics to confirm. **Last Name** Thomas image will not be saved to the phone's camera roll. **Note: Patient Demographics** Gender 8/8/1968 **Birth Date** SSN OR 454-56-6559 cannot be edited from 10/11/2013 Patient Last Undated  $\Rightarrow$  Choose an existing image from the saved images on your AFHCANmobile. Medical Record 1 124578 **Medical Record 2** 002356 mobile device. Note: This image will remain on your mobile 6. Tap Create Case at top of **Sontains Infor** device. Address 99 My Road screen. City Anchorage C. Add Form: Note: Only existing forms that have been added to State 99508 Zip your Case Options list as a shortcut in AFHCANweb can be **Home Phone** 907-595-4558 **Work Phone** 907-262-6335 added to a mobile case. Visit www.afhcan.org/support.aspx for more information about Managing Case Options. Insurance Aetna 9. View Activity Slider: Slide ON or OFF to view or hide activity. Send (& Export to EHR) 図自土 40 全 Ball 11:00 AM Mûl  $\vert 0 \rangle \approx$   $\vert \frac{n}{2} \vert$  and  $\vert$  10:55 AM **Archive**  $\blacklozenge$ **Choose Recipient** 1. After selecting Send, select the 1. When a case requires Search for recipient individual or group you want the no further Organization: Med North homas, Lisa (F) case sent to. The arrow expands B 8/8/1968 communications, tap the recipient's information.

2. Tap on the username or group you want selected.

3. Tap the send button

4. If the patient profile is linked to the ANMC Cerner EHR, you will see the "Export to EHR" option to request a FIN and have a case summary sent to the Cerner record.

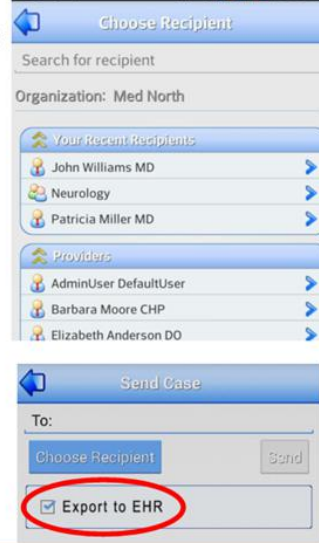

Mary Smith PA the Archive button. **Archive Case** 2. Choose the YES Button to archive, or NO to return to the previous **No** screen.

Note: you may still view archived cases.

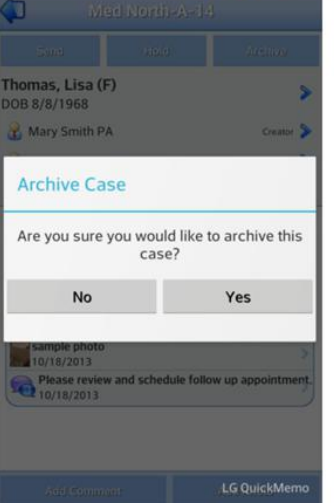